# ASA 8.x:使用ASDM續訂和安裝SSL證書

### 目錄

[簡介](#page-0-0) [必要條件](#page-0-1) [需求](#page-0-2) [採用元件](#page-0-3) [慣例](#page-0-4) [程式](#page-1-0) [驗證](#page-7-0) [疑難排解](#page-8-0) [如何將SSL證書從一個ASA複製到另一個ASA](#page-8-1) [相關資訊](#page-9-0)

## <span id="page-0-0"></span>簡介

本文檔中的過程是一個示例,可作為任何證書供應商或您自己的根證書伺服器的指南。您的證書供 應商有時需要特殊證書引數要求,但本文檔旨在提供續訂SSL證書並將其安裝在使用8.0軟體的 ASA上所需的一般步驟。

### <span id="page-0-1"></span>必要條件

#### <span id="page-0-2"></span>需求

本文件沒有特定需求。

#### <span id="page-0-3"></span>採用元件

此過程適用於ASA版本8.x和ASDM版本6.0(2)或更高版本。

本文檔中的過程基於安裝證書並用於SSL VPN訪問的有效配置。只要未刪除當前證書,此過程不會 影響您的網路。此程式是有關如何為當前憑證核發新的CSR的逐步程式,該當前憑證與核發原始根 CA的根憑證相同。

本文中的資訊是根據特定實驗室環境內的裝置所建立。如果您的網路正在作用,請確保您已瞭解任 何指令可能造成的影響。

#### <span id="page-0-4"></span>慣例

請參閱[思科技術提示慣例以瞭解更多有關文件慣例的資訊。](//www.cisco.com/en/US/tech/tk801/tk36/technologies_tech_note09186a0080121ac5.shtml)

<span id="page-1-0"></span>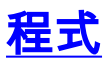

請完成以下步驟:

在Configuration > Device Management > Identity Certificates下選擇要續訂的證書,然後按一 1. 。<br>**ㄷ**▲ <sub>네 네</sub> - 1814

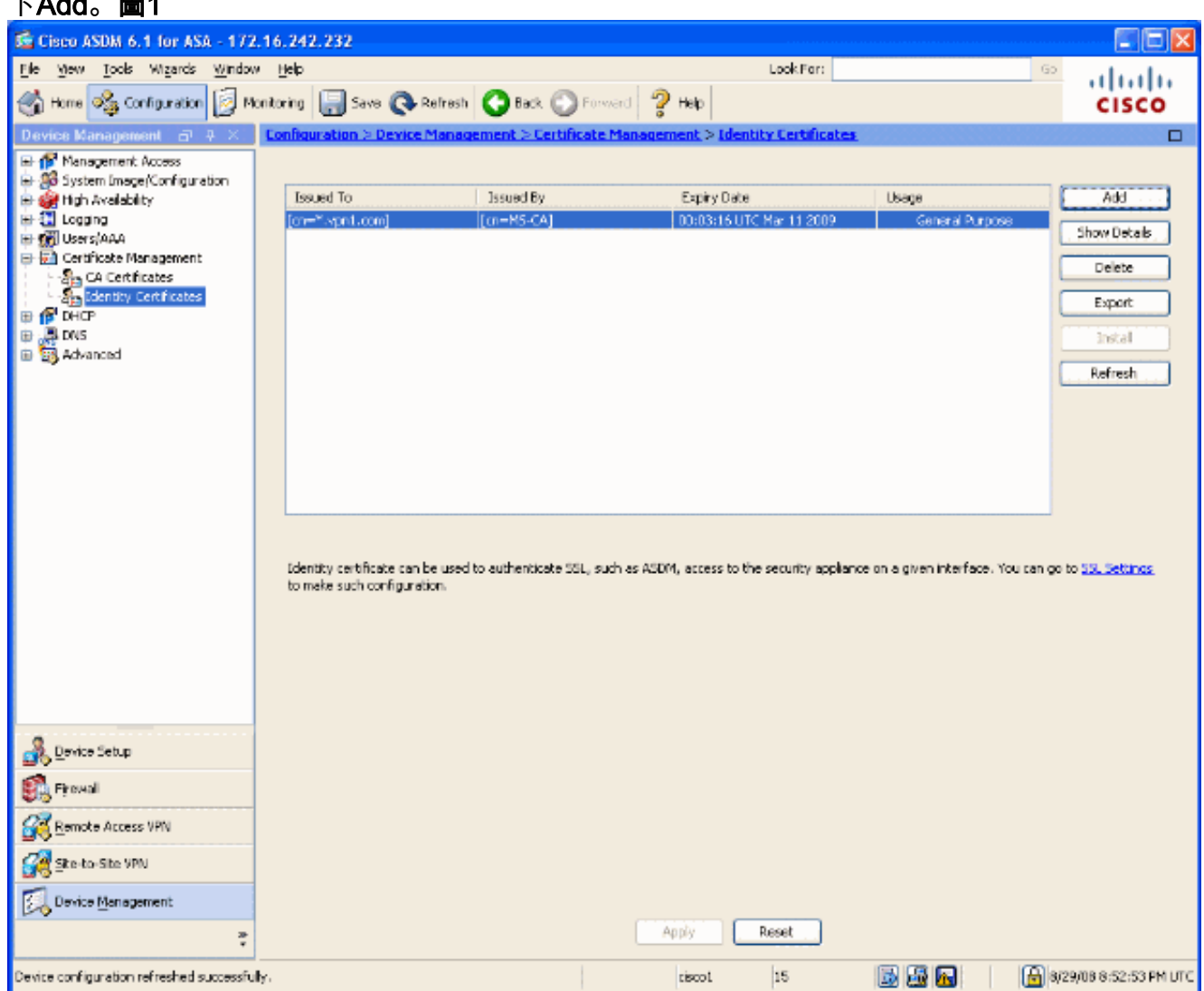

2. 在Add Identity Certificate下,選擇**Add a new identity certificate**單選按鈕,然後從下拉選單中 選擇金鑰對。注意:不建議使用<Default-RSA-Key>,因為如果您重新生成SSH金鑰,則會使 證書無效。如果沒有RSA金鑰,請完成步驟a和b。否則,請繼續執行步驟3。圖2

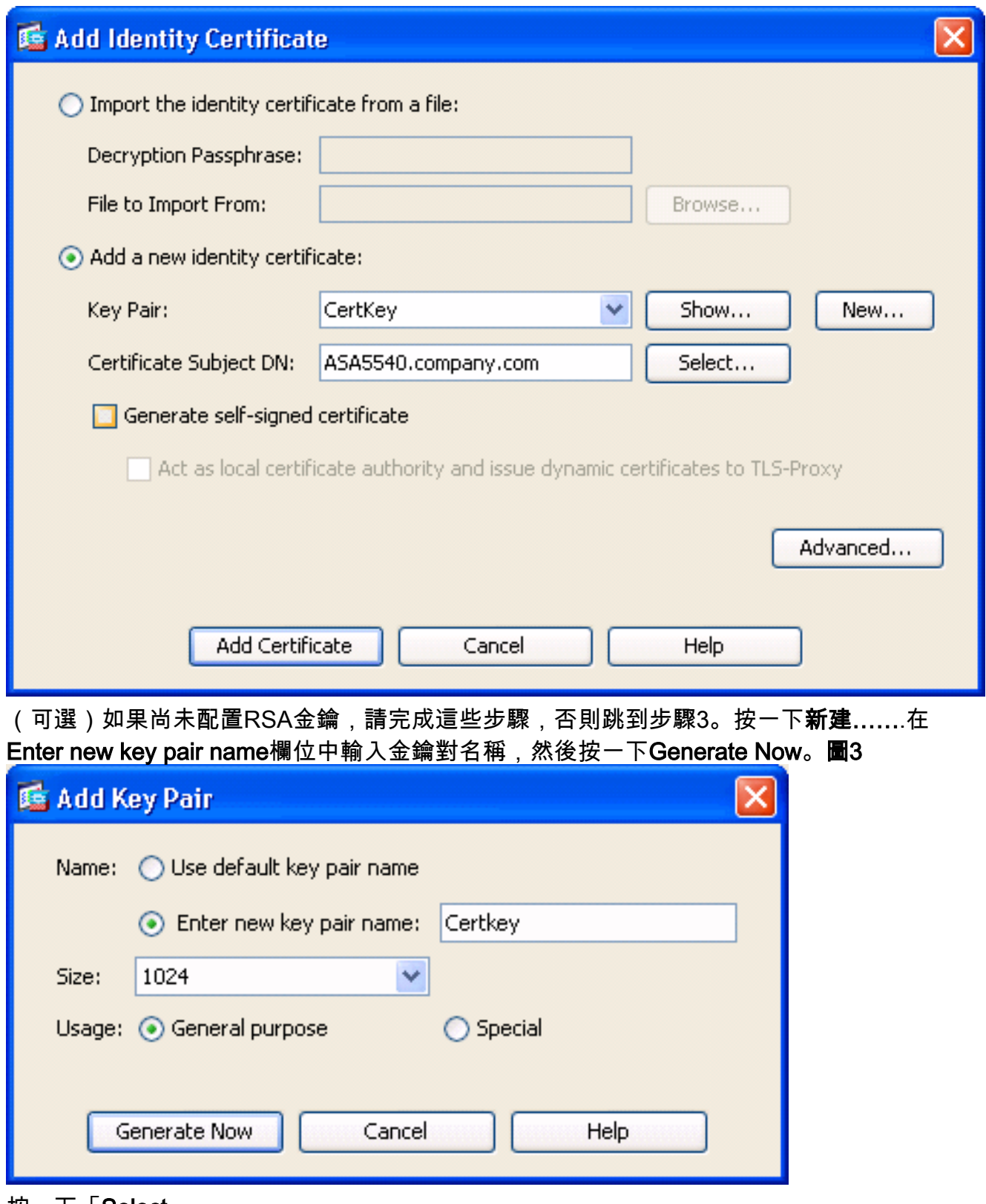

3. 按一下「Select」。

4. 輸入適當的證書屬性,如圖4所示。完成後,按一下OK。然後按一下「Add Certificate」。圖4

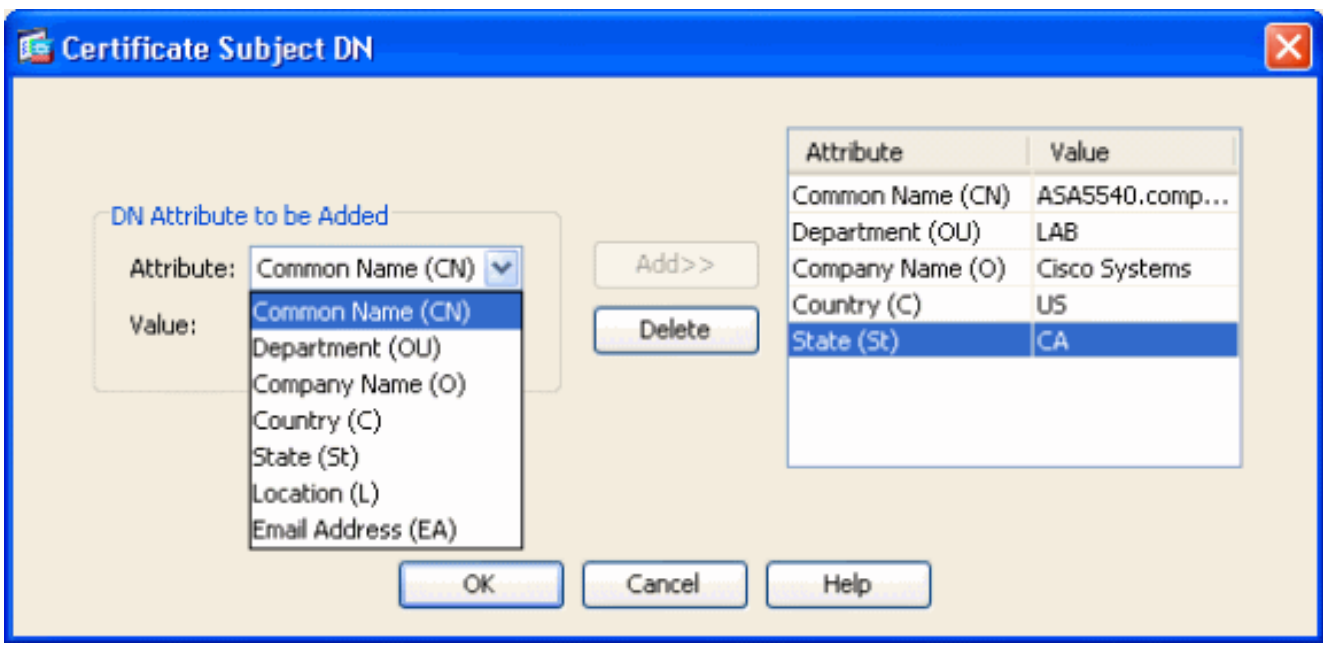

CLI輸出:

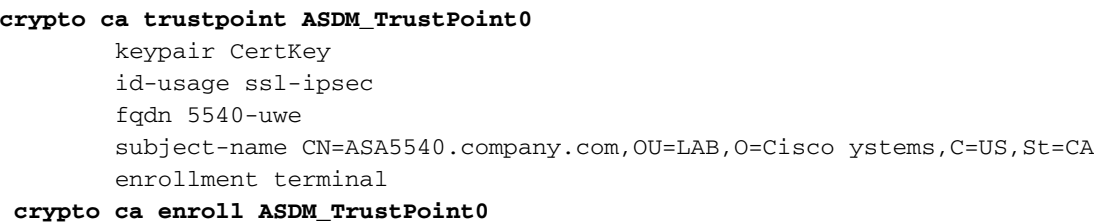

5. 在「**Identity Certificate Request**」彈出視窗中,將證書簽名請求(CSR)儲存到文本檔案,然後 按一下OK。圖5

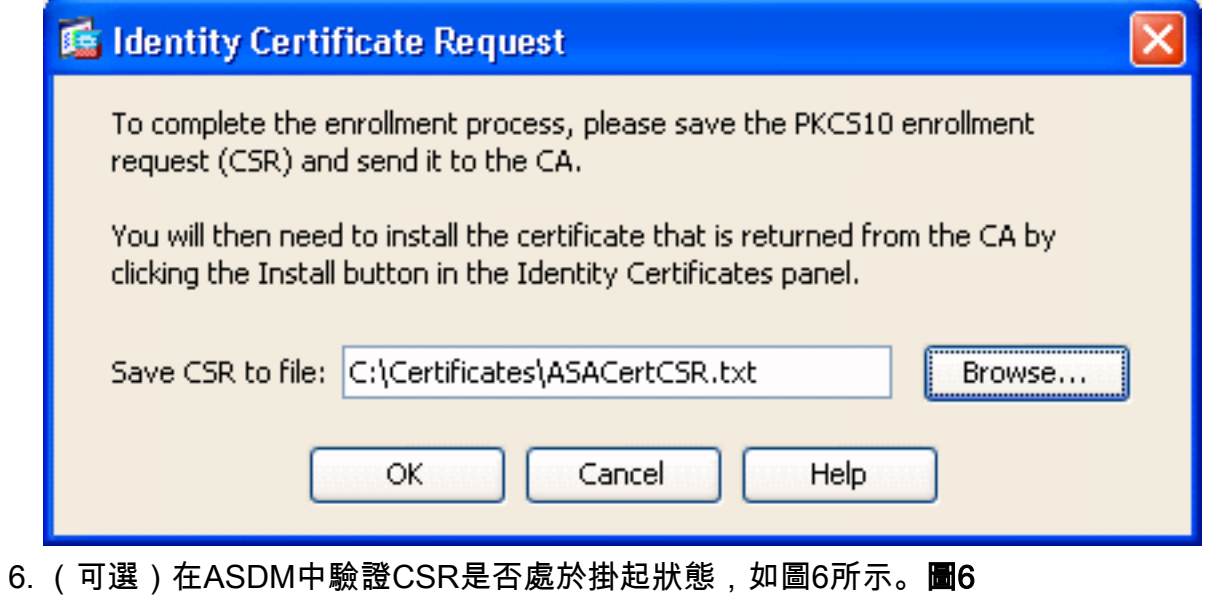

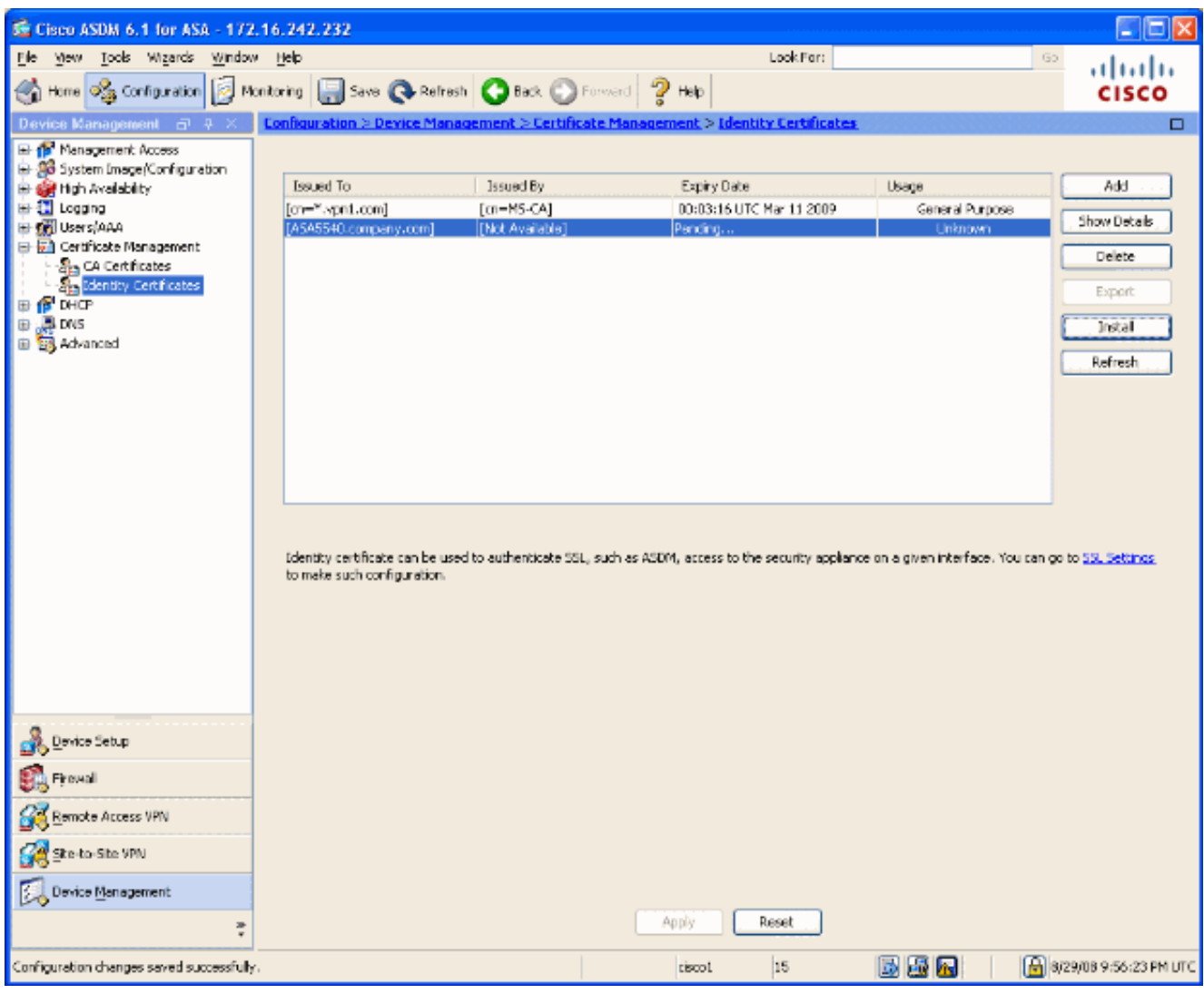

- 向證書管理員提交證書請求,證書管理員在伺服器上頒發證書。這可以通過Web介面和電子郵 7. 件進行,也可以直接到根CA伺服器進行證書頒發過程。
- 完成以下步驟即可安裝續訂的憑證。在Configuration > Device Management > Identity 8.Certificates下選擇掛起的證書請求,如圖6所示,然後按一下Install。在「安裝身份證書」視窗 中,選擇Paste the certificate data in base-64 format單選按鈕,然後按一下Install Certificate。注意:或者,如果證書是在.cer檔案中頒發,而不是在基於文本的檔案或電子郵件 中頒發,則您也可以選擇Install from a file,瀏覽到PC上的相應檔案,按一下Install ID certificate file,然後按一下Install Certificate。圖7

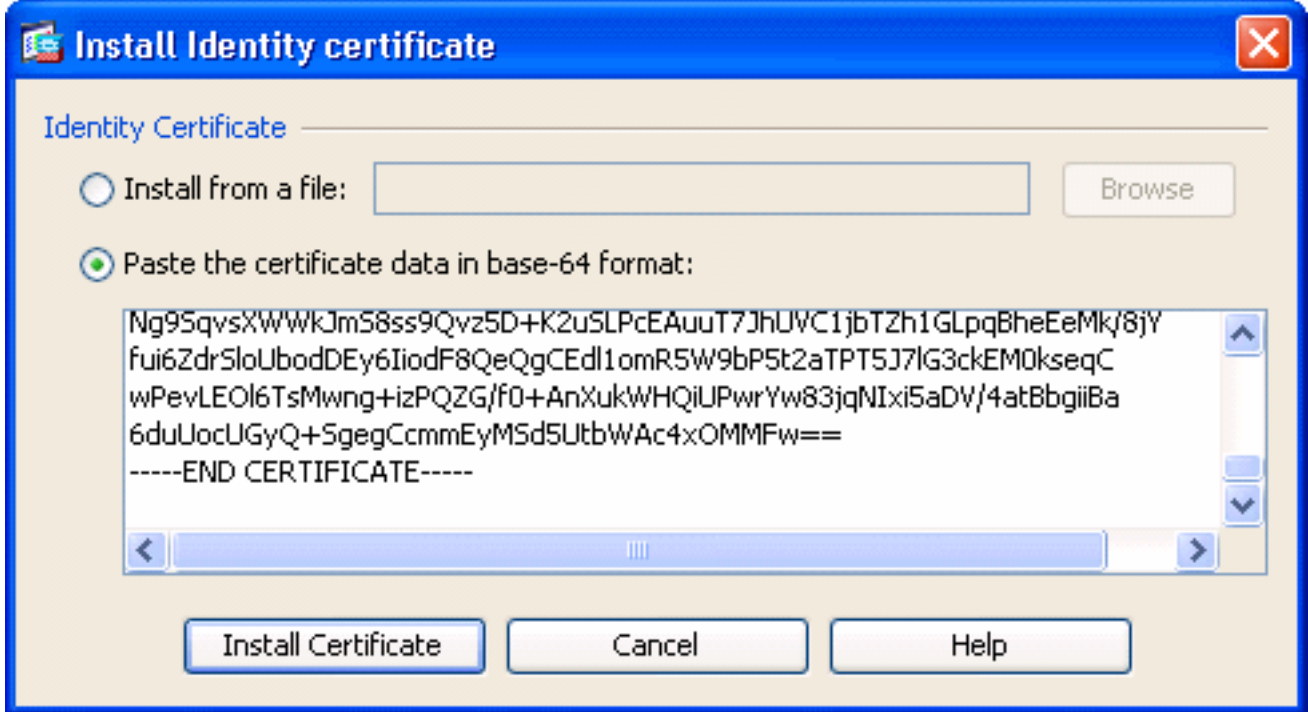

CLI輸出:

#### **crypto ca import ASDM\_TrustPoint0 certificate**

WIID2DCCAsCgAwIBAgIKYb9wewAAAAAAJzANBgkqhkiG9w0BAQUFADAQMQ

*!--- output truncated* wPevLEOl6TsMwng+izPQZG/f0+AnXukWHQiUPwrYw83jqNIxi5aDV/4atBbgiiBa 6duUocUGyQ+SgegCcmmEyMSd5UtbWAc4xOMMFw== quit

9. 此時會出現一個視窗,確認已成功安裝證書。按一下「確定」確認。圖8

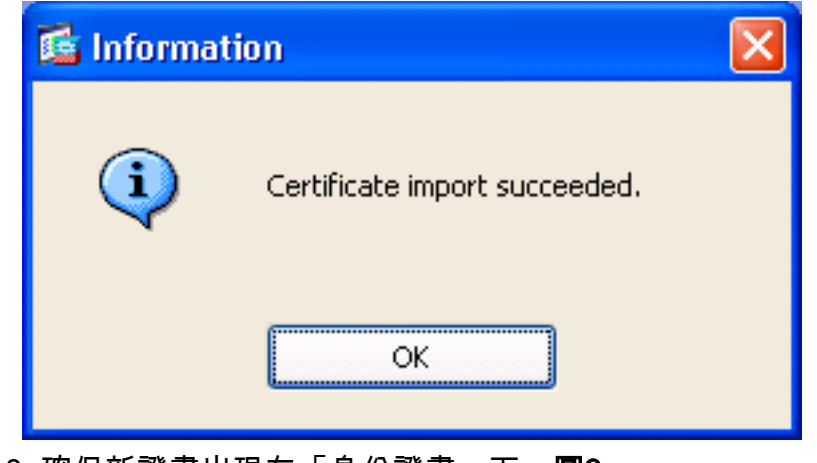

10. 確保新證書出現在「身份證書」下。圖9

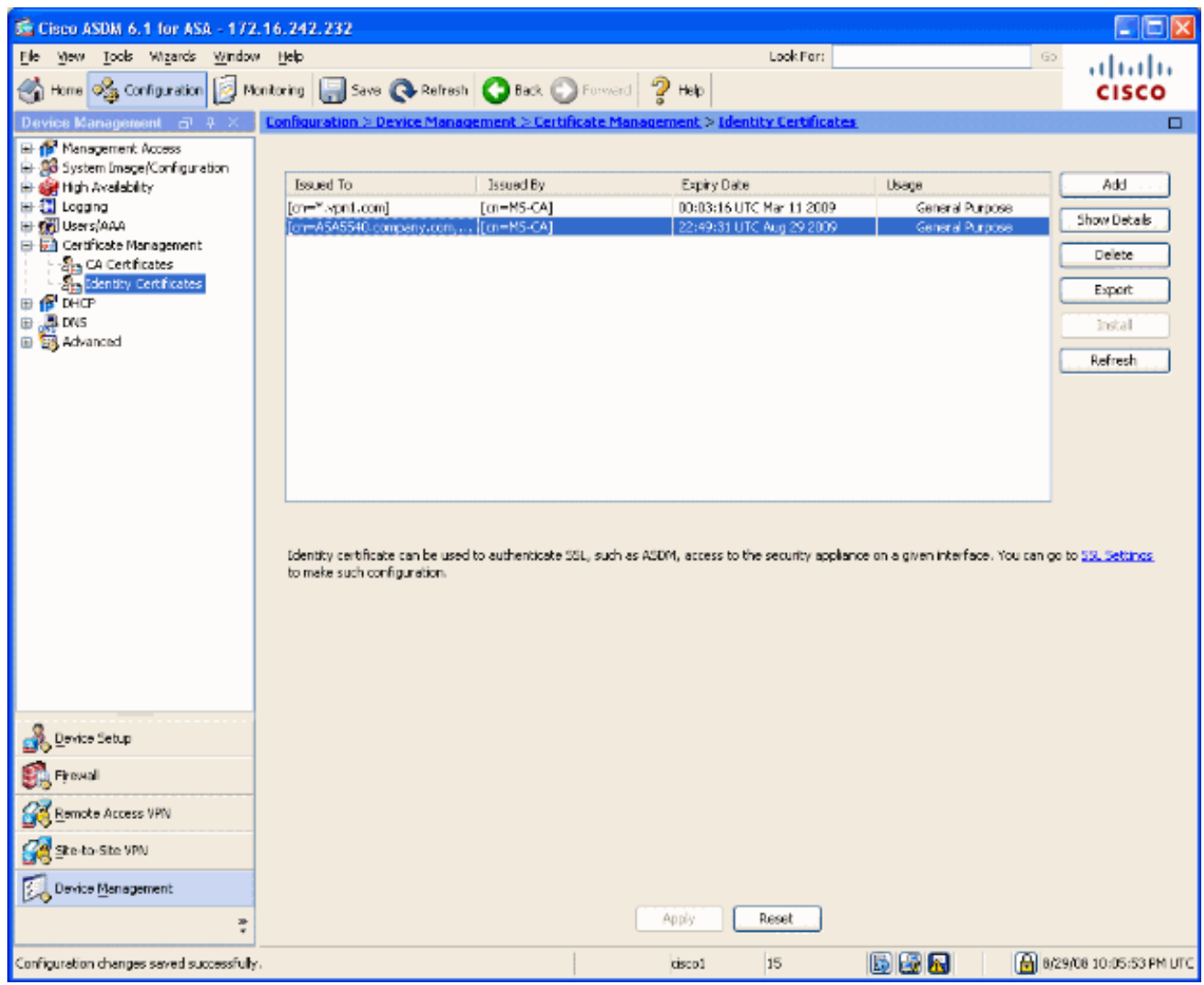

11. 完成以下步驟,即可將新憑證繫結到介面:選擇Configuration > Device Management > Advanced > SSL Settings,如圖10所示。在Certificates下選擇您的介面,然後按一下Edit。 圖10

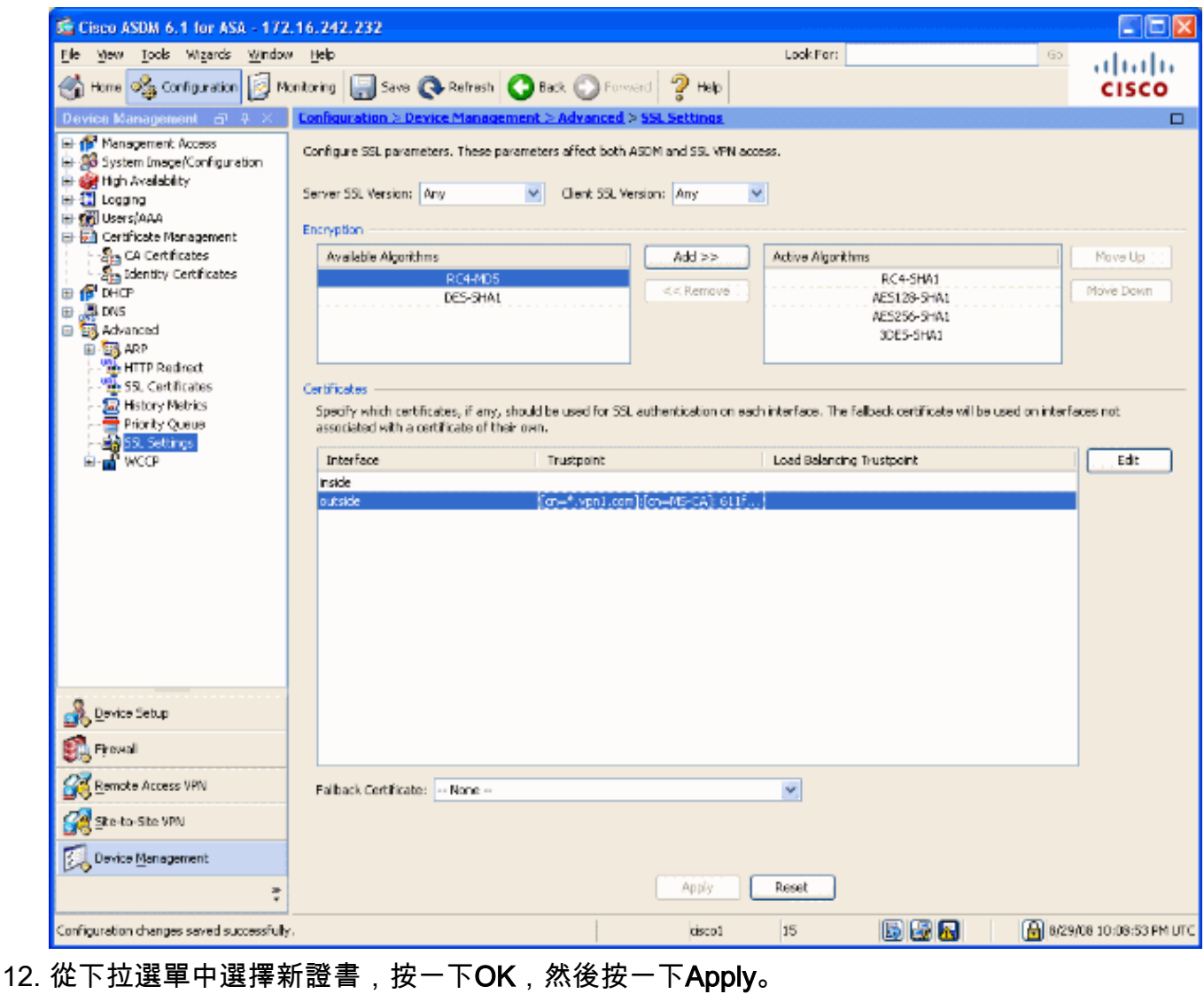

ssl encryption rc4-sha1 aes128-sha1 aes256-sha1 3des-sha1

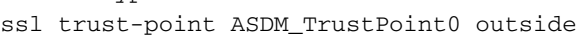

#### 圖11

#### Select SSL Certificate

Specify enrolled trustpoints to be used for SSL authentication and VPN load balancing on the outside interface. To enroll a trustpoint, go to Configuration > Features > Device Administration > Certificate > Enrollment.

×

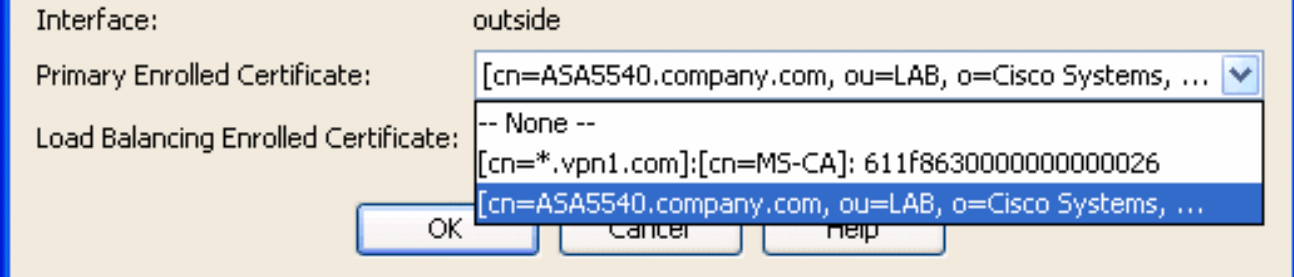

13. 在ASDM或CLI中儲存配置。

<span id="page-7-0"></span>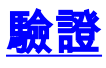

您可以使用CLI介面驗證新證書是否正確安裝到ASA,如以下輸出示例所示:

```
ASA(config)#show crypto ca certificates
Certificate
   Status: Available
   Certificate Serial Number: 61bf707b000000000027
   Certificate Usage: General Purpose
   Public Key Type: RSA (1024 bits)
   Issuer Name:
     cn=MS-CA
   Subject Name:
```
 cn=**ASA5540.company.com** *!---new certificate* ou=LAB o=Cisco Systems st=CA c=US CRL Distribution Points: [1] http://win2k3-base1/CertEnroll/MS-CA.crl [2] file://\\win2k3 base1\CertEnroll\MS-CA.crl Validity Date: start date: 22:39:31 UTC Aug 29 2008 end date: 22:49:31 UTC Aug 29 2009 Associated Trustpoints: ASDM\_TrustPoint0 CA Certificate Status: Available Certificate Serial Number: 211020a79cfd96b34ba93f3145d8e571 Certificate Usage: Signature Public Key Type: RSA (2048 bits) Issuer Name: cn=MS-CA Subject Name: cn=**MS-CA** *!--- 'old' certificate* CRL Distribution Points: [1] http://win2k3-base1/CertEnroll/MS-CA.crl [2] file://\\win2k3-base1\CertEnroll\MS-CA.crl Validity Date: start date: 00:26:08 UTC Jun 8 2006 end date: 00:34:01 UTC Jun 8 2011 Associated Trustpoints: test Certificate Status: Available Certificate Serial Number: 611f8630000000000026 Certificate Usage: General Purpose Public Key Type: RSA (1024 bits) Issuer Name: cn=MS-CA Subject Name: cn=\*.vpn1.com CRL Distribution Points: [1] http://win2k3-base1/CertEnroll/MS-CA.crl [2] file://\\win2k3-base1\CertEnroll\MS-CA.crl Validity Date: start date: 23:53:16 UTC Mar 10 2008 end date: 00:03:16 UTC Mar 11 2009 Associated Trustpoints: test ASA(config)#

<span id="page-8-0"></span>
$$
\underline{\text{H}\#111}
$$

(可選)在CLI上驗證是否已向介面應用正確的證書:

ASA(config)#**show running-config ssl**

ssl trust-point ASDM\_TrustPoint0 outside

*!--- Shows that the correct trustpoint is tied to the outside interface that terminates SSL VPN.* ASA(config)#

#### <span id="page-8-1"></span>如何將SSL證書從一個ASA複製到另一個ASA

如果已生成可匯出金鑰,則可以執行此操作。您需要將證書匯出到PKCS檔案。這包括匯出所有關 聯的金鑰。

使用以下命令通過CLI匯出證書:

ASA(config)#**crypto ca export**

注意:口令 — 用於保護pkcs12檔案。

使用以下命令通過CLI匯入證書:

SA(config)#**crypto ca import**

注意:此密碼應與匯出檔案時使用的密碼相同。

也可以通過ASDM為ASA故障轉移對執行此操作。請完成以下步驟以執行此操作:

1. 通過ASDM登入到主ASA並選擇Tools—> Backup Configuration。

2. 您可以備份所有內容或僅備份證書。

3. 在備用模式下,開啟ASDM並選擇Tools —> Restore Configuration。

## <span id="page-9-0"></span>相關資訊

- [Cisco Adaptive Security Appliance\(ASA\)支援頁面](//www.cisco.com/en/US/products/ps6120/tsd_products_support_series_home.html?referring_site=bodynav)
- [ASA 8.x手動安裝第三方供應商證書以用於WebVPN配置示例](//www.cisco.com/en/US/products/ps6120/products_configuration_example09186a00808b3cff.shtml?referring_site=bodynav)
- [技術支援與文件 Cisco Systems](//www.cisco.com/cisco/web/support/index.html?referring_site=bodynav)